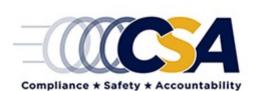

# ACE Report Description QRT Policy Performance Reports: E-Case Detail

(Updated: May 2017)

#### **Overview**

The Enforcement Case Assessment Skills Evaluation (E-Case) Detail Report includes a list of all Notice of Claims (NOCs) and Notice of Violations (NOVs) that have been completed as well as E-Cases that are not yet linked to NOCs or NOVs. This report will default to the NOC and NOV cases that do not have E-Cases.

### **Filter Options**

<u>Performance Quarter</u> – Choose which performance quarter you would like the report to reflect. This field is mandatory. Performance quarters are defined as follow:

| Quarter | Timeframe                |
|---------|--------------------------|
| Q1      | June 1 – August 30       |
| Q2      | September 1 – November   |
|         | 30                       |
| Q3      | December 1 – February 28 |
| Q4      | March 1 – May 31         |

E-Case Complete – Choose to display NOV or NOC that either have or do not have a completed E-Case.

#### **Column Descriptions**

U.S. DOT# - Carrier's (or other entity's) U. S.DOT Number

Entity Name - Name of the carrier (or other entity)

Serve Date – Date the NOC or NOV was served for the first time

Case # - Case number as identified in EMIS or through E-Case submission

Type – Notice of Claim (NOC) or Notice of Violation (NOV)

Entity Type – Type of entity (e.g., carrier, driver, freight forwarder, etc.)

State - State of enforcement case

<u>Initiating Activity</u> – Event or activity that initiated the NOC or NOV (e.g., investigation, roadside inspection, etc.)

SI Name - Name of individual who completed the NOC or NOV

E-Case Complete – Yes/No indicator if the E-Case was completed

E-Case Date - Date of the E-Case

E-Case Performed By – Who performed the E-Case

Performance Quarter – Quarter when the NOC or NOV was completed

## Additional Report Details

You can click the following columns within the report:

<u>U.S. DOT#</u> – Clicking the U.S. DOT# for a carrier will redirect you to that carrier's Carrier Information Page within ACE

<u>E-Case Date</u> – Clicking the date within this column will redirect users to the "Update E-Case" page, where edits to the E-Case can be made

Users also have the ability to hide columns. To do so, right-click on the column you wish to hide, and select "Hide Column." To add a column back to the report, right-click where you would like the column to appear and select "Add Column." You can also change the order of the columns in the report by dragging and dropping columns where you would like them to appear.